## Assist7データ最適化

2020年5月16日作成

※実行する前に必ずバックアップを取っておいてください

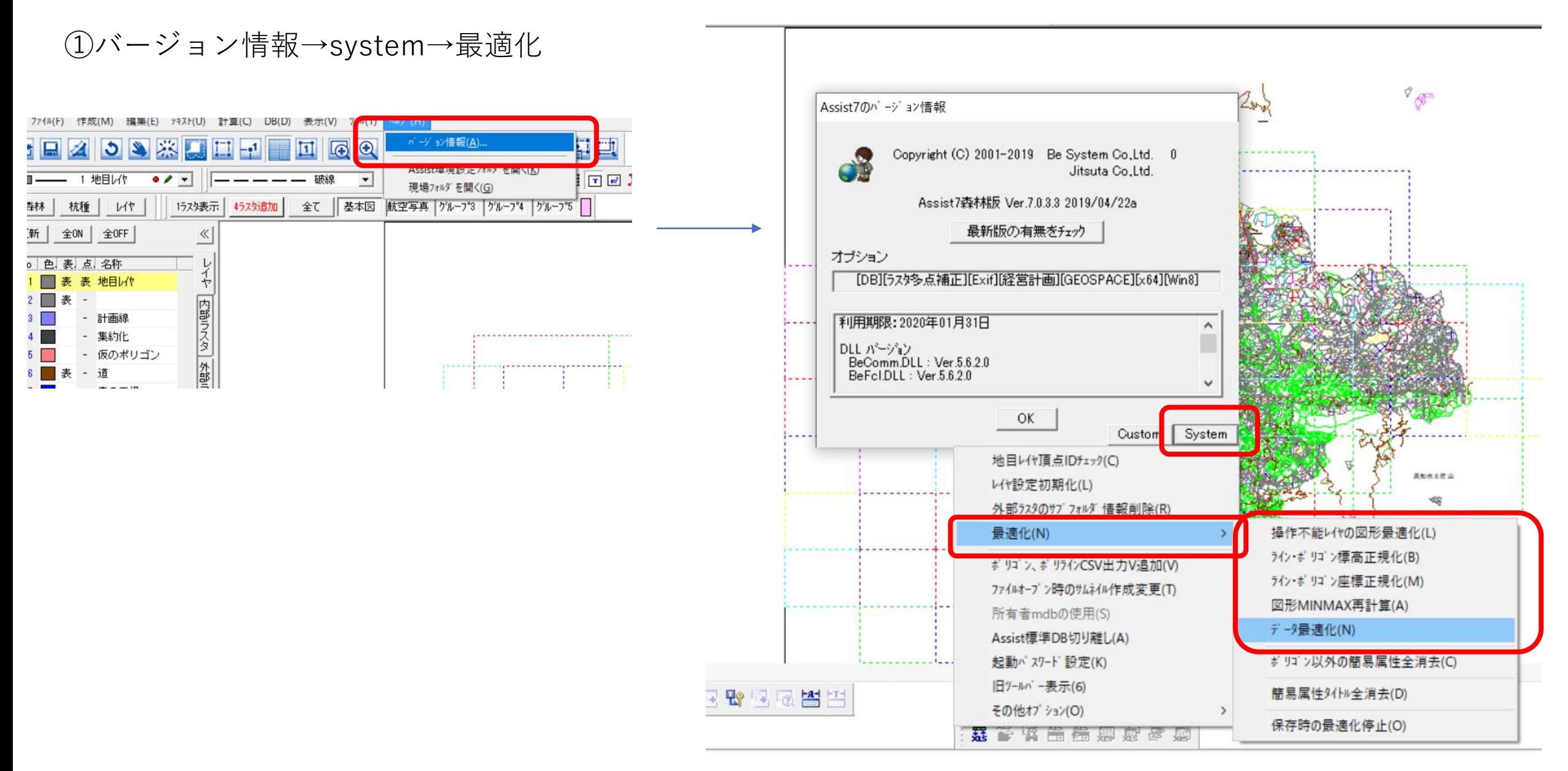

②「操作不能レイヤの図形最適化」~「データ最適化」去までの5項目を実行

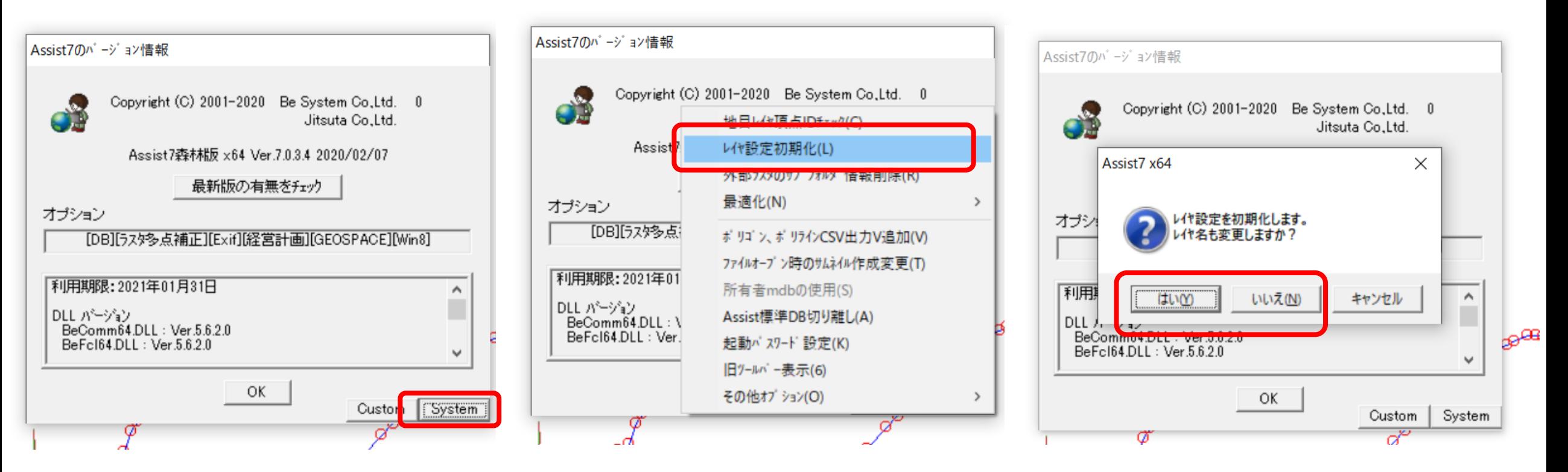

③バージョン情報

(4)レイヤ設定初期化

⑤レイヤ名も初期化する場合は「はい」 しない場合は「いいえ」を実行

⑥コンパスメニュー→入力チェック

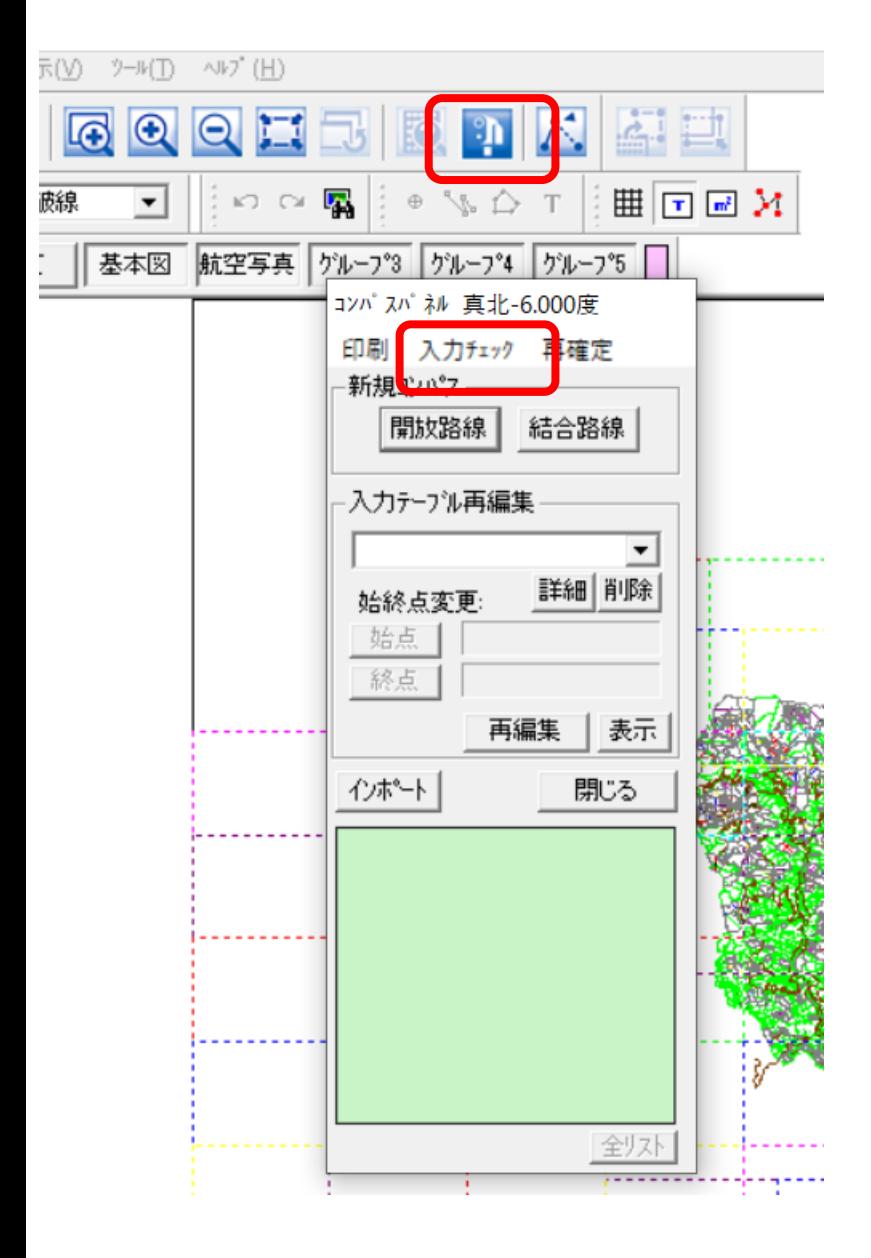

![](_page_3_Figure_2.jpeg)

⑦未使用テーブル一括削除

![](_page_3_Figure_4.jpeg)

⑧検索モード3つそれぞれ検索し、 出てきた項目をshift+左クリックで 上から下まで選択して完全削除